# one touch 838 TRIBE

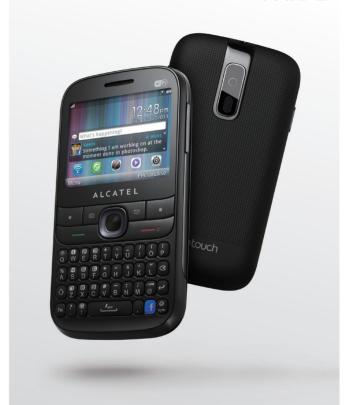

www.alcatelonetouch.com

For more information about how to use the phone, please go to <a href="www.alcatelonetouch.com">www.alcatelonetouch.com</a> to download complete user manual. Also on our website you can find helpful FAQs, realize software upgrade, etc.

# Introduction.....

TCT Mobile Limited would like to thank you for purchasing this mobile phone.

#### Home screen

- · Convenient at-a-glance view of Widget applications
- Menu shortcuts for quick access

## Power media applications

- Music & Radio
- Video & Streaming
- Webcam

The 2.0 Megapixel camera is a good companion for PC instant messaging.

### **Bluetooth**

With Bluetooth 2.1 supporting A2DP profiles, enjoy handsfree conversations.

### **Facebook**

A popular social networking site that connects people with friends and others who work, study and live around them.

# **Table of contents**

| Sa | fety :     | and use                | 7  |
|----|------------|------------------------|----|
| Ge | enera      | ıl information         | 12 |
| L  | Get        | ting started<br>Set-up |    |
|    | 1.2<br>1.3 | Power on your phone    | 16 |
| 2  | You        | r mobile               | 17 |
|    | 2.1        | Keys and connectors    |    |
|    | 2.2        | Status bar icons       |    |
|    | 2.3        | Home screen            |    |
| 3  |            | ring a call            |    |
|    | 3.1        | Placing a call         |    |
|    | 3.2        | Calling your voicemail |    |
|    | 3.3        | Receiving a call       |    |
|    | 3.4<br>3.5 | During a call          |    |
|    | 3.6        | Line switching         |    |
| 4  |            | nu arrange             |    |
| •  |            |                        |    |
| 5  | Mes<br>5.1 | ssages                 |    |
|    | 5.1        | Access                 |    |
|    | 5.3        | Write message          |    |
|    | 5.4        | Available options      |    |
|    |            | ail                    |    |
|    | 6.1        | Access                 |    |
|    | 6.2        | Email account set-up   |    |
|    | 6.3        | Write email            |    |
|    | 6.4        | Inbox                  | 35 |
|    | 6.5        | Outbox                 | 35 |
|    | 6.6        | Sent                   |    |
|    | 6.7        | Drafts                 | 35 |

|    | 6.8                                                                  | Available options                                                                                    | 36             |
|----|----------------------------------------------------------------------|----------------------------------------------------------------------------------------------------|----------------|
| 7  | 7.1<br>7.2<br>7.3                                                    | Consulting your contacts                                                                             | 37<br>38       |
| 8  | <b>Call</b><br>8.1<br>8.2                                            | Access                                                                                               | 41             |
| 9  | Med<br>9.1<br>9.2<br>9.3<br>9.4                                      | lia applications  Music  Image  Video  Radio                                                         | 45<br>47<br>47 |
| 10 | 10.1<br>10.2<br>10.3<br>10.4<br>10.5                                 | WEB                                                                                                  | 49<br>50<br>51 |
| П  | App<br>11.1<br>11.2<br>11.3                                          | Locate the item you want to download  Download, install and manage applications  Update and settings | 53<br>54       |
| 12 | Face<br>12.1<br>12.2<br>12.3<br>12.4<br>12.5<br>12.6<br>12.7<br>12.8 | Pebook  News Feed  Me  Messages  Friends  Photos  Search  Notice  Events                             | 555656575758   |

| 13 | Wi-                          | Fi                                         | 59 |
|----|------------------------------|--------------------------------------------|----|
| 14 | Ente<br>14.1<br>14.2<br>14.3 | Etainment Stopwatch Ebook Java             | 60 |
| 15 |                              | nera                                       |    |
|    | 15.1<br>15.2                 | Access                                     |    |
|    |                              | Video                                      |    |
| 16 |                              | files                                      |    |
|    | 16.1                         | General                                    |    |
|    | 16.2                         | Meeting                                    |    |
|    | 16.3                         | Outdoor                                    |    |
|    | 16.4                         | Indoor                                     | 67 |
|    | 16.5                         | Silent                                     |    |
|    | 16.6                         | Flight mode                                | 67 |
| 17 | File                         | manager                                    | 68 |
|    | 17.1                         | My audios                                  |    |
|    | 17.2                         | My images                                  |    |
|    | 17.3                         | My videos                                  |    |
|    | 17.4<br>17.5                 | Ebook                                      |    |
|    | 17.5                         | Others                                     |    |
|    | 17.7                         | Phone                                      |    |
|    | 17.8                         | SD card                                    |    |
|    | 17.9                         | Managing audios, images, videos and others |    |
|    |                              | Formats and compatibility                  | 72 |
|    | 17.11                        | Memory status                              | 72 |
| 18 | Blue                         | etooth <sup>™</sup>                        | 73 |
| 19 | Oth                          | ers                                        | 75 |
|    | 19.1                         | Calendar                                   |    |
|    | 19.2                         | Calculator                                 | 76 |
|    | 19.3                         | Notes                                      | 76 |

|    | 19.4                | Memo                                | 77 |
|----|---------------------|-------------------------------------|----|
|    | 19.5                | Tasks                               | 77 |
|    | 19.6                | Alarm                               | 78 |
|    | 19.7                |                                     |    |
|    | 19.8                | Converter                           |    |
| 20 | Sett                | tings                               | 79 |
|    | 20.1                | Phone settings                      |    |
|    | 20.2                | Call settings                       |    |
|    | 20.3                | Security                            | 82 |
|    | 20.4                | Networks                            | 83 |
|    | 20.5                | Connectivity                        | 83 |
|    | 20.6                | Check software update               | 83 |
| 21 | Mak                 | king the most of your mobile        | 84 |
|    | 21.1                |                                     |    |
|    | 21.2                | ONE TOUCH Upgrade                   |    |
|    |                     | Webcam                              |    |
| 22 | Lati                | n input mode/character table        | 86 |
| 23 | Alca                | atel Mobile Phones Limited Warranty | 88 |
|    |                     | essories                            |    |
|    |                     |                                     |    |
| 25 | 25 Troubleshooting9 |                                     |    |

# Safety and use.....

We recommend that you read this chapter carefully before using your cellphone. The manufacturer disclaims any liability for damage, which may result as a consequence of improper use or use contrary to the instructions contained herein.

#### TRAFFIC SAFETY:

Given that studies show that using a cellphone while driving a vehicle constitutes a real risk, even when the hands-free kit is used (car kit, headset...), drivers are requested to refrain from using their cellphone when the vehicle is not parked. Check the laws and regulations on the use of wireless cellphones and their accessories in the areas where you drive. Always obey them. The use of these devices may be prohibited or restricted in certain areas.

When driving, do not use your cellphone and headphone to listen to music or to the radio. Using a headphone can be dangerous and forbidden in some areas.

When switched on, your cellphone emits electromagnetic waves that can interfere with the vehicle's electronic systems such as ABS anti-lock brakes or airbags. To ensure that there is no problem:

- do not place your cellphone on top of the dashboard or within an airbag deployment area,
- check with your car dealer or the car manufacturer to make sure that the car's electronic devices are shielded from cellphone RF energy.

#### CONDITIONS OF USE:

You are advised to switch off the cellphone from time to time to optimize its performance. Remember to abide by local authority rules of cellphone use on aircrafts.

Operational Warnings: Obey all posted signs when using mobile devices in public areas.

Follow Instructions to Avoid Interference Problems: Turn off your mobile device in any location where posted notices instruct you to do so. In an aircraft, turn off your mobile device whenever instructed to do so by airline staff. If your mobile device offers an airplane mode or similar feature, consult airline staff about using it in flight.

Switch the cellphone off when you are in health care facilities, except in designated areas. As with many other types of equipment now in regular use, cellphones can interfere with other electrical or electronic devices, or equipment using radio frequency.

Switch the cellphone off when you are near gas or flammable liquids. Strictly obey all signs and instructions posted in a fuel depot, gas station, or chemical plant, or in any potentially explosive atmosphere.

When the cellphone is switched on, it should be kept at least 15 cm from any medical device such as a pacemaker, a hearing aid or insulin pump. In particular when using the cellphone you should hold it against the ear on the opposite side to the device. If any.

Read and follow the directions from the manufacturer of your implantable medical device. If you have any questions about using your mobile device with your implantable medical device, consult your healthcare provider.

To avoid hearing impairment, answer the call before holding your cellphone to your ear. Also move the handset away from your ear while using the "hands-free" option because the amplified volume might cause hearing damage. It is recommended to have proper supervision while small children use your cellphone.

When replacing the cover please note that your cellphone may contain substances that could create an allergic reaction.

Always handle your cellphone with care and keep it in a clean and dust-free place.

Do not allow your cellphone to be exposed to adverse weather or environmental conditions (moisture, humidity, rain, infiltration of liquids, dust, sea air, etc.). The manufacturer's recommended operating temperature range is -10°C (14°F) to +55°C (131°F) (the max value depends on device, materials and housing paint/texture).

Over 55°C (131°F) the legibility of the cellphone's display may be impaired, though this is temporary and not serious.

Do not open or attempt to repair your cellphone yourself.

Do not drop, throw or try to bend your cellphone.

Do not paint it.

Use only batteries, battery chargers, and accessories which are recommended by

TCT Mobile Limited and its affiliates and are compatible with your cellphone model.

TCT Mobile Limited and its affiliates disclaim any liability for damage caused by the use of other chargers or batteries.

Your cellphone should not be disposed of in a municipal waste. Please check local regulations for disposal of electronic products.

Remember to make back-up copies or keep a written record of all important information stored in your cellphone.

Some people may suffer epileptic seizures or blackouts when exposed to flashing lights, or when playing video games. These seizures or blackouts may occur even if a person never had a previous seizure or blackout. If you have experienced seizures or blackouts, or if you have a family history of such occurrences, please consult your doctor before playing video games on your cellphone or enabling a flashing-lights feature on your cellphone. Parents should monitor their children's use of video games or other features that incorporate flashing lights on the cellphones.

All persons should discontinue use and consult a doctor if any of the following symptoms occur: convulsion, eye or muscle twitching, loss of awareness, involuntary movements, or disorientation. To limit the likelihood of such symptoms, please take the following safety precautions:

- Play at the farthest distance possible from the screen.

When you play games on your cellphone, you may experience occasional discomfort in your hands, arms, shoulders, neck, or other parts of your body. Follow these instructions to avoid problems such as tendinitis, carpal tunnel syndrome, or other musculoskeletal disorders:

- Take a minimum of a 15-minute break every hour of game playing.
- If your hands, wrists, or arms become tired or sore while playing, stop and rest for several hours before playing again.
- If you continue to have sore hands, wrists, or arms during or after playing, stop the game and see a doctor.

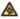

Prolonged exposure to music at full volume using the music player may damage your hearing. Set your cellphone's volume to it's lowest setting prior to inserting headphones in your ears and adjust the volume to your preference. Only use headphones that are recommended by TCT Mobile Limited and it's affiliates.

#### • PRIVACY:

Please note that you must respect the laws and regulations in force in your jurisdiction or other jurisdiction(s) where you will use your cellphone regarding taking photographs and recording sounds with your cellphone. Pursuant to such laws and regulations, it may be strictly forbidden to take photographs and/or to record the voices of other people or any of their personal attributes, and reproduce or distribute them, as this may be considered to be an invasion of privacy.

It is the user's sole responsibility to ensure that prior authorization be obtained, if necessary, in order to record private or confidential conversations or take a photograph of another person; the manufacturer, the seller or vendor of your cellphone (including the operator) disclaim any liability which may result from the improper use of the cellphone.

#### BATTERY AND ACCESSORIES:

Before removing the battery from your cellphone, please make sure that the cellphone is switched off.

Observe the following precautions for battery use:

- Do not attempt to open the battery (due to the risk of toxic fumes and burns).
- Do not puncture, disassemble or cause a short-circuit in a battery,
- Do not burn or dispose of a used battery in the garbage or store it at temperatures above 60°C (140°F).
   Batteries must be disposed of in accordance with locally applicable environmental regulations. Only use the battery for the purpose for which it was designed. Never use damaged batteries or those not recommended by TCT Mobile Limited and/or its affiliates.

This symbol on your cellphone, the battery and the accessories means that these products must be taken to collection points at the end of their life:

- Municipal waste disposal centers with specific bins for these items of equipment
- Collection bins at points of sale.

They will then be recycled, preventing substances being disposed of in the environment, so that their components can be reused.

#### In European Union countries:

These collection points are accessible free of charge. All products with this sign must be brought to these collection points.

#### In non European Union jurisdictions:

Items of equipment with this symbol are not be thrown into ordinary bins if your jurisdiction or your region has suitable recycling and collection facilities; instead they are to be taken to collection points for them to be recycled.

In the United States you may learn more about CTIA's Recycling Program at www. recyclewirelessphones.com

**CAUTION:** RISK OF EXPLOSION IF BATTERY IS REPLACED BY AN INCORRECT TYPE. DISPOSE OF USED BATTERIES ACCORDING TO THE INSTRUCTIONS

#### CHARGERS

Home A.C./ Travel chargers will operate within the temperature range of: 0°C (32°F) to 40°C (104°F).

The chargers designed for your cellphone meet with the standard for safety of information technology equipment and office equipment use. Due to different applicable electrical specifications, a charger you purchased in one jurisdiction may not work in another jurisdiction. They should be

Characteristics of power supply (depending on the country):
Travel charger: Input: 100-240 V, 50/60 Hz, 0.15 A

Output: 5 V, 550 mA Lithium 1000 mAh

#### RADIO WAVES:

Battery:

used for this purpose only.

THIS CELLPHONE MEETS THE GOVERNMENT'S REQUIREMENTS FOR EXPOSURE TO RADIO WAVES.

Your cellphone is a radio transmitter and receiver. It is designed and manufactured not to exceed the emission limits for exposure to radio frequency (RF) energy

the emission limits for exposure to radio-frequency (RF) energy. These limits are part of comprehensive guidelines and establish permitted levels of RF energy for the general population. The guidelines are based on standards that were developed by independent scientific organizations through periodic and thorough evaluation of scientific studies. These guidelines include a substantial safety margin designed to ensure the safety of all persons, regardless of age and health.

The exposure standard for cellphones employs a unit of measurement known as the Specific Absorption Rate, or SAR. The SAR limit set by public authorities such as the Federal Communications Commission of the US Government (FCC), or by Industry Canada, I.6 W/kg averaged over I gram of body tissue. Tests for SAR are conducted using standard operating positions with the cellphone transmitting at its highest certified power level in all tested frequency hands

Although the SAR is determined at the highest certified power level, the actual SAR level of the cellphone while operating can be well below the maximum value. This is because the cellphone is designed to operate at multiple power levels so as to use only the power required to reach the network. In general, the closer you are to a wireless base station antenna, the lower the power output of the cellphone

Before a cellphone model is available for sale to the public, compliance with national regulations and standards must be shown

The highest SAR value for this model cellphone when tested is 0.87 W/Kg for use at the ear and 0.784 W/Kg for use close to the body.

While there may be differences between the SAR levels of various cellphones and at various positions, they all meet the government requirement for RF exposure. For body-worn operation, the cellphone meets FCC RF exposure guidelines provided that it is used with a non-metallic accessory with the handset at least 1.5 cm from the body. Use of other accessories may not ensure compliance with FCC RF exposure guidelines.

Additional information on SAR can be found on the Cellular Telecommunications & Internet Association (CTIA) Web site: http://www.phonefacts.net

The World Health Organization (WHO) considers that present scientific information does not indicate the need for any special precautions for use of cellphones. If individuals are concerned, they might choose to limit their own or their children's RF exposure by limiting the length of calls, or using "hands-free" devices to keep cellphones away from the head and body. (fact sheet n°193). Additional WHO information about electromagnetic fields and public health are available on the following website: http://www.who.in/peh-emf.

Note: This equipment has been tested and found to comply with the limits for a Class B digital device pursuant to part 15 of the FCC Rules. These limits are designed to provide reasonable protection against harmful interference in a residential installation. This equipment generates, uses and can radiate radio frequency energy and, if not installed and used in accordance with the instructions, may cause harmful interference to radio communications. However, there is no guarantee that interference to radio or television reception, which can be determined by turning the equipment off and on, the user is encouraged to try to correct the interference by one or more of the following measures:

- Reorient or relocate the receiving antenna.
- Increase the separation between the equipment and receiver.

 Connect the equipment into an outlet on a circuit different from that to which the receiver is connected.

- Consult the dealer or an experienced radio/ TV technician for help.

Changes or modifications not expressly approved by the party responsible for compliance could void the user's authority to operate the equipment.

For the receiver devices associated with the operation of a licensed radio service (e.g. FM broadcast), they bear the following statement:

This device complies with Part 15 of the FCC Rules. Operation is subject to the condition that this device does not cause harmful interference.

For other devices, they bear the following statement:

This device complies with Part 15 of the FCC Rules. Operation is subject to the following two conditions:

- (I) this device may not cause harmful interference
- (2) this device must accept any interference received, including interference that may cause undesired operation.

Your cellphone is equipped with a built-in antenna. For optimal operation, you should avoid touching it or degrading it.

As mobile devices offer a range of functions, they can be used in positions other than against your ear. In such circumstances the device will be compliant with the guidelines when used with headset or usb data cable. If you are using another accessory ensure that whatever product is used is free of any metal and that it positions the cellphone at least 1.5 cm away from the body.

#### LICENCES

Obigo®

is a registered trademark of Obigo AB.

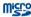

microSD Logo is a trademark.

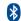

The Bluetooth word mark and logos are owned by the Bluetooth SIG, Inc. and any use of such marks by TCT Mobile Limited and its affiliates is under license. Other trademarks and trade names are those of their respective owners.

# ONE TOUCH 838 Bluetooth QD ID B019558

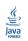

Java<sup>™</sup> and all Java<sup>™</sup> based trademarks and logos are trademarks or registered trademarks of Sun Microsystems, Inc. in the U.S. and other countries.

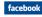

Facebook and the f Logo are trademarks of Facebook, Inc., and are used under license.

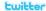

Twitter and the T Logo are trademarks of Twitter, Inc., and are used under license.

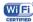

The Wi-Fi Logo is a certification mark of the Wi-Fi Alliance.

#### **Hearing Aid Compatibility**

Your cellphone is rated: "For Hearing Aid", to assist hearing device users in finding cellphones that may be compatible with their hearing devices.

This device is HAC M3 compatible.

For more information please refer to "Hearing Aid Compatibility with Mobile Phones" leaflet or visit our website http://www.alcatelonetouch.com/

# General information .....

- · Website: www.alcatelonetouch.com
- Facebook: http://www.facebook.com/alcatelonetouchusa
- Twitter: http://www.twitter.com/Alcatel I touch
- Hot Line Number: In the United States, call 877-702-3444 for technical support.

On our Internet site, you will find our FAQ (Frequently Asked Questions) section. You can also contact us by e-mail to ask any questions you may have.

An electronic version of this user guide is available in English and other languages according to availability on our server: www.alcatelonetouch.com

Your cellphone is a transceiver that operates on GSM Quadband (850/900/1800/1900 MHz).

# Protection against theft(1)

Your cellphone is identified by an IMEI (cellphone serial number) shown on the packaging label and in the product's memory. We recommend that you note the number the first time you use your cellphone by entering \*#06# and keep it in a safe place. It may be requested by the police or your operator if your cellphone is stolen.

#### **Disclaimer**

There may be certain differences between the user manual description and the cellphone's operation, depending on the software release of your cellphone or specific operator services.

TCT Mobile shall not be held legally responsible for such differences, if any, nor for their potential consequences, which responsibility shall be borne by the operator exclusively.

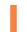

# Getting started .....

# I.I Set-up

#### Removing or installing the back cover

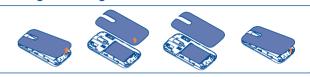

#### Inserting or removing the SIM card (1)

You must insert your SIM card to make phone calls. Please power off your phone and remove battery before inserting or removing the SIM card.

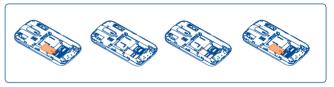

Place the SIM card with the chip facing downwards and slide it into its housing. Make sure that it is correctly inserted. To remove the card, press the bottom and slide it out.

<sup>(1)</sup> Check with your network operator to make sure that your SIM card is 3V or 1.8V compatible. The old 5 Volt cards can no longer be used. Please contact your operator.

#### Installing or removing the battery

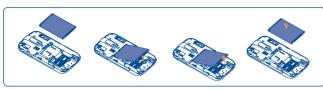

Insert and click the battery into place, then close the telephone cover. Unclip the cover, then remove the battery.

### Charging the battery

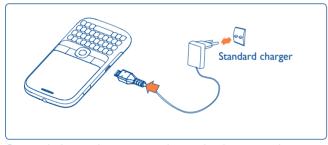

Connect the battery charger to your phone and outlet respectively.

- Charging may take about 20 minutes to start if the battery is flat.
- Be careful not to force the plug into the socket.
- Make sure the battery is correctly inserted before connecting the charger.
- The outlet must be near to the phone and easily accessible (avoid electric extension cables).

- When using your telephone for the first time, charge the battery fully (approximately 3 hours). You are advised to fully charge the battery ( ).
- **్డ్డ**

To reduce power consumption and energy waste, when battery is fully charged, disconnect your charger from the plug; switch off Wi-Fi, Bluetooth or background-running applications when not in use; reduce the backlight time, etc.

## 1.2 Power on your phone

Hold down the —• key until the telephone powers on, type in your PIN code if necessary and then confirm with the \_ key. The Home screen is displayed.

If you do not know your PIN code or if you have forgotten it, contact your network operator. Do not leave your PIN code with your telephone. Store this information in a safe place when not in use.

If Broadcast SMS are displayed, use the \_\_\_ key to browse through them or press the \_\_\_\_ to return to the Home screen.

While the phone is searching for a network, "Searching/Emergency" will be displayed.

#### Set up your phone for the first time

The first time you power on the phone, you are required to adjust initial basic settings and login to your Facebook account to synchronize Facebook information.

### 1.3 Power off your phone

Hold down the — key from the Home screen.

# **Your mobile .....**

# 2.I Keys and connectors

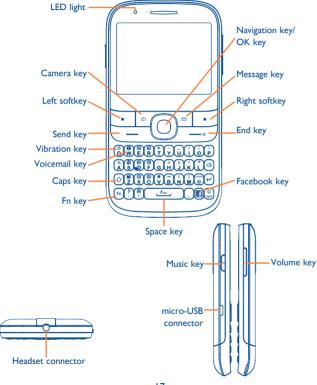

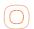

- Press to go left/right/up/down
- Press to confirm an option

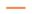

- Answer/Send a call
- Enter Call log

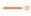

- Press once: End a call

  Return to the Home screen
  - · Press and hold: Power on/off

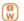

• Press and hold: Access your voicemail

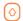

- Press once: Input a capital letter
- Press twice: Lock the keyboard in capital letter input mode

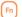

- Press once: Input a top-half key character
- Press twice: Lock the keyboard in top-half key input mode
- Press and hold: Input top-half characters only until key is released
- In home screen:
- Fn+B: Access Bluetooth
- Fn+M: Access Music
- Fn+F: Access News Feed
- Fn+J: Access Java applications

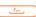

- Press once: Enter a space and confirm an option (on edit mode)
- Press and hold: Access language list (on edit mode)
   Lock the keypad (on Home screen)
- Hold down Fn key, then press Space key to switch input method

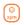

- Enter symbol table
- Hold down Fn key, then press sym key to enter emoticon table

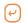

- · Confirm an option
- Enter the next line (on edit mode)

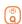

Vibrate alert

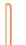

- Volume up/down
- Scroll up/down (in News Feed or Music playing screen, etc.)

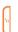

• Press to enter music function.

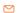

- Press to write message
- രി
- Press to enter camera

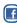

• Press to enter Facebook main menu.

- 2.2 Status bar icons (1)
- Battery charge level
- **Vibrate alert**: your phone vibrates, but does not ring or beep with the exception of the alarm (see page 68).
- Bluetooth status (Activated).
- **Bluetooth status** (Connected to an audio device).
- Java status (Activated).
- Headset connected.
- **Call forwarding activated**: your calls are forwarded (see page 45).
- Alarm or appointments programmed (see page 77, 80).
- Level of network reception.
- Voicemail message arrived.
- Missed calls.
- Call in progress.
- Stopwatch is active.

The icons and illustrations in this guide are provided for informational purposes only.

- Radio is on.
- Email unread.
- (\*) WAP messages (1).
- Roaming.
- SD card scanning in progress.
- SD card scanning completed.
- SIM card unavailable.
- Line switching (1): indicates the selected line.
- GPRS connection status (Activated).
- GPRS connecting.
- **EDGE** connecting.
- **E EDGE** attached.
- Music active.
- MMS receipt in progress.
- Sending a SMS.
- Sending a MMS.

- **Silence mode**: your phone does not ring, beep or vibrate with the exception of the alarm (see page 68).
- SMS unread.
- MMS unread.
- (Flickering) Message list is full: your phone cannot accept any new messages. You must access the message list and delete at least one message on your SIM card.
- Flight mode.

#### 2.3 Home screen

You can customize your Home screen by selecting **"Personalize"** through Right softkey.

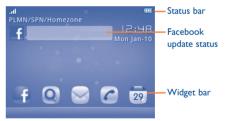

<sup>(1)</sup> Depending on your network operator.

#### 2.3.1 Facebook status update

The Home screen provides quick access for users to update their own status or view status updates of Facebook friends.

Use the  $\hfill \bigcirc$  key to locate your cursor on the Facebook bar and enter your feelings or ideas.

When finished, press to share them with your Facebook friends. To login to Facebook using your phone, please refer to page 57.

#### 2.3.2 Widget bar

Widgets are convenient shortcuts for quick access from the Home screen.

To add/remove a widget, select "Edit widgets" and use \_\_ key to On/Off, and then confirm by pressing "Save". To reorder widgets, select "Reorder widgets" and choose one item by pressing \_\_ key, scroll up or down to the required position, place it by pressing \_\_ key, and then confirm by selecting "Done" with Right softkey.

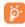

You aren't allowed to add more than five widgets. Two widgets cannot be removed: Call log, Messages.

#### 2.3.3 Change wallpaper

You can select a folder to choose one image as favorite wallpaper by selecting "Change wallpaper" (see page 71).

# 3 Making a call.....

# 3.1 Placing a call

Dial the desired number then press the — key to place the call. The number you entered can be saved to Contacts by selecting "Save". If you make a mistake, you may press Delete key to delete the incorrect digits one by one, or you may press and hold Delete key to delete all.

To hang up the call, press the --- key.

#### Making an emergency call

If your phone has network coverage, dial emergency number and press the — key to make an emergency call. This works even without a SIM card and without typing the PIN code.

# 3.2 Calling your voicemail (1)

Your voicemail is provided by your network to avoid missing calls. It works like an answering machine that you can consult at any time. To access your voicemail, hold down the key.

If the access number for your operator's voicemail service does not work, dial the number that you were given. To change this number at a later date, refer to "My number" (see page 44).

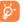

To use your voicemail service from abroad, contact your network operator before leaving.

<sup>(1)</sup> Contact your network operator to check service availability.

# 3.3 Receiving a call

When you receive an incoming call, press the — key to talk and then hang up using the — • key.

If the \$ icon is displayed, the vibrator is activated and there is no ringtone. If the \$ icon is displayed, the phone neither rings nor vibrates.

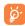

The caller's number is displayed if it is transmitted by the network (contact your network operator to check service availability).

### Muting the ringtone

To mute ringtone of current incoming call, press Left softkey/volume down key once.

## Rejecting a call

Press the ——• key once, or press Right softkey to reject it by SMS (**SMS reject**).

# 3.4 During a call (1)

#### During a call, following options are available:

- · New call (Hold the current call and dial another number)
- Hold single call (Hold the current call)
- Switch audio path (Switch the audio speech from handset to Bluetooth device)

- End single call (End the current call)
- DTMF (Enable/Disable sending DTMF during the call)
- Contacts (Enter the Contacts)
- Messages (Enter Message)
- Calendar (Enter Calendar)
- Services (Enter the Service menu)
- · Sound recorder (record your current call).

You can use **Handsfree** function by pressing oduring a call. You may also adjust sound level by using key directly during a call.

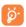

Move the handset away from your ear while using the "Handsfree" option because the amplified volume might cause hearing damage.

### Handling two calls

- Answering a second call (ensure that "Call waiting" is activated, see page 44).
- To call a second party during a call, you can select "Options\New call".

Contact your network operator to check service availability.

#### 3.5 Conference calls (1)

Your phone allows you to talk to several people at the same time (up to five). If you are on a double call, press "**Options**" and select "**Conference**". If a third call comes in, answer it by pressing the — key and speak with your new caller.

This caller becomes a member of the conference if you press "Options" and select "Conference call". Pressing — o disconnects the current call.

# 3.6 Line switching (1)

Your SIM card can contain two distinct telephone numbers. Under "Call log\Options\Call settings", choose "Line switching" and then select a default line; all your outgoing calls will be made from this number. Incoming calls, however, will continue to use either of the two lines.

The services programmed on the default line do not impact those selected on the other line

# 4 Menu arrange.....

It is designed to vary according to your preference.

#### Change the order

Access the main menu, focus on the main menu item you want to move, select "**Options\Move**", and tick " $\sqrt{}$ " will be shown on the item you selected, then release it to your favorite destination.

#### Show/Hide

Access the main menu, select "Options\Add and remove menu", and select the left check box of the selected menu once to show/hide, and then select "Done" to save the operation.

28

Contact your network operator to check service availability.

# 5

# Messages..

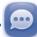

You can create, edit and receive SMS, MMS with this mobile phone.

MMS enables you to send video clips, images, photos, animations and sounds to other compatible mobiles and e-mail addresses.

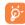

The MMS function can only be used if the service is provided by your operator, and if your contract includes the MMS option and if all the parameters for MMS have been entered (see page 32).

#### 5.1 Access

You may access this menu using the following options:

- · Access from the main menu by selecting "Messages".
- Select p from widget bar, and then enter the sub-menu you require.

# 5.2 Conversational On (Off) mode

In conversational on mode, you can view chat history in chronological order. In conversational off mode, you may have access to the following folders: Inbox, Outbox, Sent, Drafts, Broadcast SMS, Empty folder, Templates, Settings. Conversational view mode is set as default. You may switch to conventional mode by selecting "Options\ Settings\Conversational mode\On (Off)". The following instructions are based on conversational mode.

# 5.3 Write message

You can select "Messages\Write message" from the main menu or press of from the keypad directly to write text/multimedia message. One or more recipients can be added from contact list and you can remove a recipient by pressing Delete key. Press "Contacts" through key to multi-select recipients from Contacts.

An SMS will be converted to MMS automatically when images, videos, audio, slides or attachments are inserted; Subject, CC/BCC/email address is added; or the message contains more than 8 pages of text.

#### Timer send

Schedule an SMS/MMS to be sent out at predefined time ("**Options**\ **Timer send**").

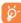

An SMS message of more than a certain number of characters (the number of characters depends on your language) will be charged as several SMS. An MMS message containing photos and/or sounds may also be billed as more than one message. Specific letters (accent) will increase the size of the SMS, this may cause multiple SMS to be sent to your recipient.

# 5.4 Available options

#### 5.4.1 Alerts

#### **Setting messages**

The storage of provisioning messages.

#### **Broadcast SMS**

Store the received Broadcast SMS.

### **WAP** messages

Store WAP push messages.

#### 5.4.2 Delete

To delete a thread (containing all chat history), select "Options\Delete", and then confirm with () key.

#### Switch view mode 5.4.3

You can switch message view mode between conversational on and off modes.

#### 5.4.4 **Memory status**

Memory used on the phone.

#### 5.4.5 Settings

#### Conversational mode

This option enables you to switch on/off conversational message view mode.

#### Text messages

**Profile settings** 

• Profiles can be retrieved directly from SIM card. Alternatively, you can create your own profile.

Common settings

 Delivery report, request for acknowledgement of delivery report On/Off. Reply path(1): show reply path.

**Alphabet** management • Enables the definition of SMS data coding for management SMS sending.

**SMS** memory status

• Memory used on SIM or phone.

**Preferred storage** • Select default message storage, SIM or phone.

**Preferred bearer** • Bearer preference.

#### **Multimedia** messages

Edit • Set slide timing, edit mode, image size signature.

etc.

**Outgoing MMS** • Set the values for validity period, Read report,

etc.

• Set the values for Home network, Roaming **Incoming MMS** 

network, etc.

· Follow the same procedure as for setting your **Profile** 

WAP connection.

**MMS** memory

status

Memory used on the phone.

Broadcast SMS(I)

Receiving mode Enable to receive Broadcast SMS.

Languages Language selection.

Channel settings • Select/Add/Edit/Delete channels.

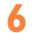

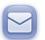

Your phone has an email client with the settings pre-defined for a few popular email services like - Gmail, Yahoo, AOL, etc. Besides this, you can set up other POP3 or IMAP4 email accounts that you may be using.

#### 6.1 Access

Press "Menu" through Left softkey from the Home screen to enter the main menu, and then select "Email".

# **Email account set-up**

#### Pre-defined email service

If you own an email account of predefined services, you can install it to your phone by selecting the service (GoogleMail, Yahoo, etc.), entering the username, password and display name, and then confirming with "Save".

#### New email service

To set up a new email account other than the predefined email services, select "Other Email accounts".

You are required to enter your email address, display name, password, account name, then confirm with "**Save**". After you'll need to select protocol <sup>(1)</sup> (POP3 or IMAP4), then enter your incoming server address and outgoing server address, select "**Save**".

#### 6.3 Write email

Select "Email\Options\Write email" to enter write email interface. You can add recipient by entering Email address from enter bar, or selecting contact from Contacts.

#### 6.4 Inbox

Folder of all received Emails.

#### 6.5 Outbox

Folder of all unsent Emails.

#### **6.6 Sent**

Folder of all sent Fmails.

#### 6.7 Drafts

Folder of all draft Fmails.

# 6.8 Available options

**Select** Select to enter the menu.

Send and receive To connect the email server in order to receive/

send mails.

**Send and receive** To connect all email accounts' server in order to all accounts

Write email To create a new email.

Edit account To edit the detailed configuration information of

the selected account.

**Delete account** To delete the current selected account.

**New account** To create a new email account.

Empty folder Delete all emails in "Inbox/Outbox/Sent/Drafts".

Pull interval To check for new emails at a pre-set interval.

Empty all folders Delete all emails in all folders.

**Signature** To attach your signature when sending emails.

**Delete marked** To delete marked emails.

Consult your email service provider for more information about protocol.

# 7 Contacts ......

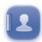

# 7.1 Consulting your contacts

You can access to this function from the main menu by selecting "Contacts".

All Contacts stored both in phone and SIM card

Phone Contacts stored in phone

SIM Contacts stored in SIM card

Your favorite contacts are at the top of the entire contact list in your phone contacts.

★ Favorite

For the first time consulting your contacts, your are required to import contact from SIM card to your phone.

Contacts with the ricon are your merged contacts from facebook friends.

#### Searching for a contact

You can search for a contact by inputting the initial of their name. Subsequent letters may be added to refine the search.

#### Viewing a contact

Select a name from your contacts to read the contact information.

#### Making the call

Press the — key once the name is selected. If several numbers are associated with the name to be called, you must first choose the number from the list (Mobile, Home, Work, etc.), and then press the — key to make the call.

## 7.2 Adding a contact

You can add a new contact to phone or SIM card by selecting "Options\
Create contact".

Following fields are accessible when you create a new contact in the Contacts: First name, Last name, Image, Mobile, Home, Work, Email, Birthday, Birthday reminder, Address, Group, Ringtone, URL.

You can move from one field to another using the \(\cap \) key.

#### Adding birthday reminder

You can set a birthday reminder when editing contact information. This will remind you at regular intervals during the day prior to the set date.

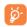

If you use your phone abroad, store the numbers in your Contacts in international format "+" followed by the country code.

| 7.3 Available options                        |                                                                                                    |  |  |
|----------------------------------------------|----------------------------------------------------------------------------------------------------|--|--|
| 7.3 Availal                                  | bie options                                                                                                  |  |  |
| From the contact                             | list, you can access the following options:                                                                  |  |  |
| Send message                                 | Send an SMS/MMS to a contact you selected from the Contacts.                                                 |  |  |
| Create contact                               | Add a contact (name, numbers, address, e-mail, etc.) in the Contacts.                                        |  |  |
| Send Email                                   | Send an email to contacts you selected from Contacts.                                                        |  |  |
| Edit                                         | Modify the contents of a file: name, number, ringtone, image, etc.                                           |  |  |
| Delete                                       | Delete the selected contact.                                                                                 |  |  |
| Link to<br>Facebook                          | Link the contact with your Facebook friends.                                                                 |  |  |
| Edit before call                             | Edit the phone number before placing a call.                                                                 |  |  |
| Delete more                                  | Delete marked contacts in the current Contacts.                                                              |  |  |
| Copy more                                    | Copy the whole contacts to the SIM or phone only if there is sufficient memory.                              |  |  |
| Send vCard                                   | Exchange data via SMS, MMS, Email, Bluetooth.                                                                |  |  |
| Set as favorite/<br>Remove from<br>favorites | Set the contacts as your favorite or not, whose ringtone you would like to be different.                     |  |  |
| Group                                        | You can view, send messages or e-mails to the group you select or you can create, delete groups as you want. |  |  |

| Settings | • Preferred storage                 | Select the default storage location for messages.                                              |
|----------|-------------------------------------|------------------------------------------------------------------------------------------------|
|          | • My number                         | Type in, modify or send the user's own number by SMS, MMS, Email, Bluetooth.                   |
|          | • Memory status                     | View used and available space in SIM, Phone contacts, and Facebook.                            |
|          | <ul> <li>Synchronization</li> </ul> | Launch synchronization with the account you set.                                               |
|          | • Hide favorites/<br>Show favorites | Hide or show your favorites contacts at the top of entire contact list in your phone contacts. |
|          |                                     |                                                                                                |
|          |                                     |                                                                                                |

Call person you select.

Call

# 8 Call log.....

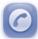

#### 8.1 Access

You can access the function using the following options:

- Select of from main menu
- Press key from Home screen
- Select from widget bar, and then enter the sub-menu you require.

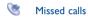

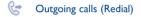

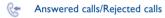

# 8.2 Available options

When you press "Options", you can have access to Send message, Dial, Missed calls, Call settings, Edit before call, Delete, etc.

### 8.2.1 Call settings (1)

You can access a number of items with this option:

#### My number

Type in or modify your telephone number or the number to access your voicemail and confirm. Your telephone number is usually written on your SIM card.

#### Call duration & data counter (2)

You can access different items with this option:

Last call cost/

Total cost/Max
cost/Reset cost/
Price per unit

You can view the last, max or cost of charged calls, modify it or reset it and enter the cost of a call in the currency of your choice.

Duration

 You can view the total duration of all outgoing calls or reset it.

**GPRS counter** • Management of data usage volume (in kilobytes).

**Beep duration** • You can activate or cancel the beep emitted during a call with a specified frequency (enter the frequency

and confirm by pressing () key).

### **Call waiting**

Activate/deactivate the notification of a second incoming call by a beep.

<sup>(1)</sup> Contact your network operator to check service availability.

<sup>(2)</sup> Depending on your network operator.

### **Call forwarding**

You can activate, cancel or verify the status of the call forwarding to the voicemail or to a specified number. The following configurations are possible:

- Unconditional: systematic forwarding of all your calls. The 🥎 icon is displayed.
- Conditional: if your line is busy, if you don't answer or if you are outside the network range.

# Call barring

You can activate or deactivate the call barring for outgoing and incoming calls. The various options are:

| Outg | oing  | cal | ls |
|------|-------|-----|----|
| Out, | UIIIE | Cui | 13 |

The following configurations are possible:

|   | A 11 |       |
|---|------|-------|
| • | All  | calls |

All outgoing calls are barred.

# calls

• International Outgoing international calls

are barred.

 International Outgoing international calls except home except those to your country of subscription are barred.

#### Incoming calls

The following configurations are possible:

All calls

All incoming calls are barred.

Roaming

Incoming calls are barred when you are abroad.

### Cancel all barring

Deactivate all call barring.

#### Change barring **Password**

Change the original Password for activating call barring.

#### Caller ID

Activate/deactivate CLIR

### Line switching (1)

Line switch between line L and line 2.

#### Auto redial

You can activate or deactivate the automatic callback of your party for calls that do not get through the first time.

#### Text phone

Activate/Deactivate TTY mode.

Depending on your SIM card.

# Media applications...

## Music .....

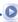

You can access this feature from the main menu by selecting "Music" or directly press left music key.

You will have full flexibility of managing music both on your mobile and SD card.

You can have access to your music files through one of the following:

All songs Contains all songs both on phone and SD card.

**Favorites** You can simply add your favorite songs to "Music

**library**" by holding down a during playing music (max

100).

**Folders** Category of songs in folder.

Album/Artist/

Genre

Music files are categorized by Album, Artist or Genre based on information stored in the tags.

Those missing such information will be classified as

"Others".

**Update songs** Update the information of songs saved in phone or

SD card.

#### 9.1.1 Music playing mode

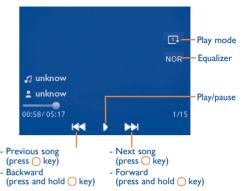

To adjust the volume, use the Volume key or \(\cap \) key.

Press and hold the volume key to switch between songs when the background is in idle mode.

#### **S**ettings 9.1.2

Access by pressing the Left softkey for following options:

Play mode Enable you to switch among Normal, Repeat,

Repeat all, Shuffle and Repeat shuffle.

**Equalizer** Different music styles preset in the phone.

**Display** Enable your player to display spectrum, song

information or lyric.

Bluetooth You can set BT stereo output and BT stereo

settings headset.

#### 9.1.3 Playing with lyrics

Lyrics can be displayed in synchronization with the music.

#### 9.2 Image .....

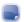

A library links to the images in "My creations" in phone and SD card to be shown in list, slide, set as wallpaper, power on/off display and incoming call image or sent by MMS, Email, Bluetooth, or send to Facebook.

Press a image once to view it in full screen.

## Video ......

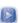

Contains all video clips both in phone and SD card and enables you to play, send, set as power on/off display, delete, rename, sort, etc.

### **Streaming URL**

This feature enables the user to start watching video almost as soon as it begins downloading from internet.

#### Useful icons/keys:

HE / 32

Switch between Normal screen and Full screen display.

Set as play/pause/resume

Set the volume level

Press ( ) key: Previous/next video Press and hold ( ) key: Backward/forward

Back to previous menu or exit

# Radio .....

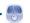

Your phone is equipped with a radio " with RDS " functionality. You can use the application as a traditional radio with saved channels or with parallel visual information related to the radio program on the display, if you tune to stations that offer Visual Radio service. You can listen to it while running other applications.

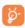

To use it, you must plug in your headset, which works as an antenna connected with your phone.

#### **Available options:**

Channel list Open the list of saved stations.

Save the current tuned station to the "Channel Save channel

list".

Start auto search and stations will be automatically Auto search

saved to "Channel list".

Enter Enter the frequency manually.

frequency

Record Record the radio: files will be automatically saved to

"Voice memo".

**Settings** Use \(\cap \) key to manage settings.

Turn off Stop playing the radio.

**Activate** loudspeaker/ Listen to the radio using loudspeaker or headset.

Play in headset Optimize radio

Optimize the audio quality.

frequency

Activate mono Switch between mono and stereo mode.

mode/stereo mode

The quality of the radio depends on the coverage of the radio station in that particular area.

Depending on your network operator and market.

# Internet (1) .....

WEB.....

WEB not only gives you the full Web experience where you stay in touch with your friends, obtain information, do your online banking etc., but also saves time by using compressed web pages.

10.2 WAP .....

### 10.2.1 Homepage

Launch the WAP browser with the preset homepage.

#### 10.2.2 Bookmarks

Access your favorite sites.

#### 10.2.3 Go to URL

Enter the URL of WAP site.

#### 10.2.4 Open file

Open web pages stored on your phone.

#### 10.2.5 Last web address

Last visited URL.

#### 10.2.6 Recent pages

Pages which you recently browsed.

#### 10.2.7 Offline pages

Pages available for offline viewing.

#### 10.2.8 Service inbox

Store WAP push messages.

#### 10.2.9 Settings

Customize your browser preferences.

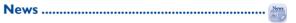

It is a huge time saver providing news updates from a website in a simple form.

Once subscribed to a channel, it gives you the ability to track and manage all your favorite RSS content on your mobile phone at anytime, anywhere!

#### **Available options:**

Update Refresh the content of a channel.

Create channel Create a new channel with name and URL.

Delete the channel. Delete

Edit the name or URL of a channel. Edit

Refresh all channels. Update all

Depending on your network operator. May cause additional network charges for data flow to provide this service. Extra fees might also be charged in roaming states.

**Settings** Select a regular interval to retrieve updates

automatically, set to show images or not, as well

as a WAP account to connect to.

Enable/Disable all auto-update

Activate auto-update or not to all channels.

Send Share a channel with your friend by sending it by

SMS, MMS or Fmail.

# 

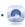

Your phone is equipped with a weather function for consulting up to 3-day forecasts of favorite cities.

To access the function, you can press "Menu" through Left softkey to 

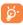

Select "AccuWeather.com" to access online website, which may charge extra fee.

#### **Available options:**

More information Search more weather information online

**Forecast** Display 3-day weather forecast. **Update** Refresh weather information.

My cities List all my cities, you can add new city, set default city, delete the selected city, etc. via "My cities\Options".

**Settings** Set unit, update mode and network.

## 10.5 mTweet ......

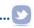

Twitter is a social networking and microblogging service that has gained notability and popularity worldwide. This feature enables phone users to exchange news updates and ideas with a community in the form of messages or posts. Posts are displayed on the author's profile page and delivered to the author's subscribers or followers.

To open an account online, please go to: http://m.twitter.com

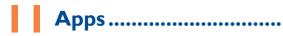

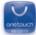

Apps store is an online software store, where you can download and install applications and games to your phone.

You can access this function by selecting "Apps" from the main menu.

# II.I Locate the item you want to download

The Apps store home page offers several ways to find applications. It showcases different kinds of applications in **Featured** and **Categories**.

Featured: This shows pictures of recommended applications. You can select one to view its details.

Categories: This arranges applications under Feature, New, App and Game headings. Select a category to choose the application you require.

Also, you can press the Search tab, enter the name of an application, and then press **Go** to find the result.

# 11.2 Download, install and manage applications

- Navigate to the item you want to download and select it to enter the details screen from which you can read its overall rating or comments, view developer's information, etc.
- To download an application, you can press Options\Download or press Download from the application details screen.
- You can check the status of any application that is currently being downloaded using the Download tab. This enables you to delete, pause or resume downloading.
- When downloading has finished, you can manage your application using the Manager tab. You can select an application, and then press Options\\ Run to install it or Options\Delete to delete it.

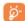

Be particularly cautious with applications that can access many functions or a significant amount of your data. You are responsible for the results of using this item on your phone.

# 11.3 Update and settings

In the Apps store home page, you can press **Options\Update** to check for and install any updates for your applications. You can also press **Options\Setting** to automatically check for updates at either weekly or monthly intervals.

# **7** Facebook ......

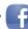

Facebook is a social utility that connects people with friends and others who work, study and live around them. It provides a number of features with which users may interact: Wall, a space on every user's profile page that allows friends to post messages for the user to see; Pokes, which allow users to send a virtual "poke" to each other, etc.

To get a Facebook account, please visit http://m.facebook.com.

You can access this menu from the main menu by selecting "Facebook". You can also press key on the keypad to enter the Facebook page.

Before accessing Facebook page, you must log in by selecting "Facebook update status" bar in home screen, then input your facebook account and password.

# 12.1 News Feed.....

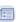

To access this feature, select "Facebook\News Feed" from the main menu screen.

This menu enables users to view a constantly updated list of their Facebook friends' activity, profile changes, upcoming events, birthdays, conversations taking place between the walls of their friends, etc.

This menu displays the following tabs when accessed:

Displays latest news or status update of your **News Feed** 

Facebook friends

**Favorites** Displays the News Feeds of all friends selected

as favorite contacts.

#### 12.2 Me.....

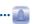

To access this feature, select "Facebook\Me" from the main menu screen.

This menu displays the following tabs when accessed:

Displays your Facebook profile information. Info

Wall Displays your status and all messages posted

from your Facebook friends.

Groups Displays group information.

Likes and interests Displays all pages that you like or find interesting.

# 12.3 Messages ......

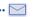

From this menu, you can exchange messages with your Facebook friends.

Select "Write new Facebook message" to enter the message editing screen, enter your friend's name or select one or more friends from your friends list by pressing the key, then enter your message text. When finished, press the key to send it.

Press "View" using the key to view all the message threads of the Facebook friends you selected.

#### **Available options:**

**View recipients** View recipients' profiles if there are two or

more recipients.

Delete the current conversation thread. Delete

Delete all Delete all threads. Refresh Data refresh.

# 12.4 Friends ......

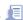

You can access this function from the main menu screen by selecting "Friends"

When accessing this menu, you will see a list of all contacts.

#### **Available options:**

Set as favorite/

Select (or deselect) a contact as a favorite.

Remove from

favorites

Link a Facebook contact with your local contact.

Link to local contact

Copy to phone Copy the selected contact.

# Photos......

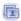

This menu displays photos downloaded from Facebook.

Select "Create new album" to enter a caption and description, then press key to finish creating the album.

Your Facebook gallery is displayed in albums. The first album will be "Fan photos" which is generated automatically and contains all photos where you have been tagged.

# 12.6 Search......

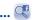

To access this feature, select "Facebook\Search" from the main menu screen

This menu enables users to search for a friend they want to connect with, or locate a page they want to view, etc.

# Notice .....

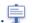

To access this feature, select "Facebook\Notice" from the main menu screen.

This menu displays all notifications from your Facebook friends.

## Events......29

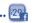

To access this feature, select "Facebook\Events" from the main menu screen.

This menu displays the list of all events and the list of birthdays of all Facebook friends.

# Wi-Fi..... 🥱

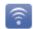

Using Wi-Fi, you can connect to the Internet when your phone is within range of a wireless network. Wi-Fi can be used on phone even when no SIM card is inserted.

To access this function, press "Menu" to enter the main menu, and select 

#### To connect and disconnect to a wireless network

To connect a Wi-Fi network, select one of the following two ways:

- Press "Connect"
- Select "Options\Connect"

If the network you selected is secured, you are required to enter a password or other credentials (contact network operator for details). When finished, select "Options\Done".

To disconnect a Wi-Fi network, select "Options\Disconnect".

#### Available options:

Add Press to add new Wi-Fi networks of your choice

when Wi-Fi is on

Refresh Press to refresh all the available Wi-Fi networks

Edit Press to edit the network Delete Press to delete the network

Change priority Press to set the priority of networks

Wi-Fi status Press to check the status of Wireless Local Area

Networks

Disable Wi-Fi Press to deactivate Wireless Local Area

Networks

**Define access point** Press to define access point

# Entertainment .....

# Stopwatch.....

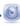

The stopwatch is a simple application for measuring time with the possibility to register several results and suspend/resume measurement.

# 14.2 Ebook......

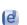

A bookshelf contains the electronic books (.txt and .pdb file only). While reading the book, you may add bookmark, or reach the text by searching words, phrases (Options\Find, Options\Jump to).

#### **Available options:**

**Book information** Display the detailed information (title, size and

format) about the book.

Delete Delete the current book.

Mark Mark books for further options.

Sort Sort the books by name, type, time or size.

Global settings Set the font, scroll mode, display format, etc.

**Apply global settings** Select to apply global settings.

Help List all hotkeys.

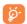

To avoid character corruption, please ensure that the encoding format is correct (Global settings or Settings\Encoding format).

# 14.3 Java.....

#### 14.3.1 Launch an application

Select "Java applications" to launch applications.

#### 14.3.2 Download application

Download Java applications from ALCATEL ONE TOUCH website.

#### 14.3.3 Java settings

The "Java" menu allows you to manage Java settings, in which you may set Java audio, vibration, network and identify how much Heap size is available.

#### 14.3.4 Java networks

Select a network.

#### 14.3.5 Trusted certificates

View detailed information of the trusted certificates supported by your phone.

61

#### Disclaimer

Downloading or running applications will not damage or alter any software already in your mobile telephone designed to support Java™ technology.

TCT Mobile Limited and its affiliates waive any responsibility and refuse to guarantee applications that are subsequently used, as well as for all applications not embedded in the handset upon purchase.

The purchaser alone bears the risk of loss, damage or defect of the handset, or of applications/software, and generally of any damage or consequence resulting from the use of the said applications/software. In the event that the said applications/software, or the subsequent setup of any function are lost due to technical reasons resulting from the handset being replaced/repaired, the mobile phone owner should repeat the operation and download or set up again. TCT Mobile Limited and its affiliates grant no guarantee and disclaim any responsibility if the operation cannot be repeated or cannot be performed without incurring some cost.

# 5 Camera.....

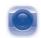

Your mobile phone is fitted with a camera for taking photos and shooting videos that you can use in different ways:

- store them in your "File manager\My creations".
- send them in a multimedia message (MMS) to a mobile phone or an email address.
- send them directly by MMS, Email, Bluetooth or send to Facebook.
- customize your Home screen (see page 81).
- select them as incoming call image to a contact in your Contacts.
- transfer them by data cable or microSD card to your computer.

#### 15.1 Access

Select from the main menu to access this function or directly press from the keypad.

#### 15.2 Camera

#### 15.2.1 Take a photo, save or delete

The screen acts as the viewfinder. Position the object or landscape in the viewfinder and press to take the image and the images will be automatically saved. If you don't want it, you may directly delete it.

#### 15.2.2 Settings in framing mode

Before taking the photo, you can adjust a number of settings: From the photo shot screen, press through Left softkey to access: Night mode, Brightness, Image size, Camera sound, Video.

|          | Image size      |
|----------|-----------------|
| <b>®</b> | Camera sound    |
| 40       | Switch to video |
| <b>D</b> | Night mode      |
| Z        | Brightness      |

#### 15.2.3 Options available after taking the photo

When you have taken a photo, pressing \_, you will see the following options:

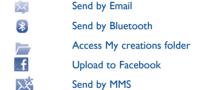

When uploading a picture to Facebook, you are required to edit the caption and tag friends, and to select a Facebook album to store the pictures.

#### 15.3 Video

You can record a video clip of unlimited length, as long as the battery sustains and there is sufficient memory.

#### 15.3.1 Framing mode

When you enter the "Video" function, you are in Framing mode. Use the mobile screen as a viewfinder and press through left softkey to access: Night mode, Brightness, switch to camera, and Record audio.

#### 15.3.2 Recording mode

Once you have chosen your settings, you can launch the recording of your video-clip by pressing the \(\circ\) key.

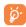

If you receive a call in recording mode, video recording will be stopped and a pop up message will inquire if you want to save it.

#### 15.3.3 Further operations after shooting a video

After shooting a video, you can choose to send your video by Email, MMS, Bluetooth or go to "My videos" to view it.

In the list of "My videos", press "Options" to rename the video, set as power on/off screen, etc.

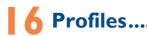

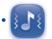

With this menu, you may personalize ringtones for different events and environments.

#### 16.1 General

To modify the sound settings, press "**Edit**" and you will see the functions below using one key:

**Ringtone** Select a melody from the list by scolling up/down.

Mode

You may set your phone ringtone to Normal, Discreet (ring with beep), Vibration (all sounds are replaced by vibrations except for alarms), Vibration and Melody,

Vibrations except for alarms), Vibration and Melody, Vibration then Melody, Beep and vibration, Silence (no sounds except for alarms, the icon % will be

displayed).

**Volume** Adjust the volume by  $\bigcap$  key.

Message beep Select a melody for a new incoming message.

Power on beep Select a Power on melody for your phone.

Power off beep Select a Power off melody for your phone.

Facebook tone Select a Facebook tone.

# 16.2 Meeting

When this is selected the phone will not ring or beep unless an alarm has been set. A new event will cause it to vibrate.

#### 16.3 Outdoor

It is a profile designed for outdoor users who require louder ringtones.

#### 16.4 Indoor

Ringtone/beep volume will be slightly lower than General mode volume.

#### 16.5 Silent

This profile will turn off all ringtones, even notification sounds.

# 16.6 Flight mode

Voice calls, Bluetooth and Messages functions are barred. It can be used to increase standby duration.

# **7** File manager......

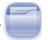

You will have access to all audio and visual files stored in phone or SD card in File manager.

Two icons behind will indicate the saving locations of each file:

- Saved in phone
- Saved in SD card

# 17.1 My audios

Choose an audio for an incoming call ringtone, a message alert beep, power on/off ringtone, etc.

The "My audios" album contains the following folders (1):

- · Music: full track music.
- Melodies: melodies that can be set as ringtone.
- · Recorded: all recorded sounds.
- · General: contains all audio files stored in phone or SD card.
- **\$**

DRM: Digital Rights Management feature allows sounds and images to be played while protecting the associated copyright. DRM counter-based files and files with expired rights will not be automatically played when scrolling the list.

(1) The embedded folder names cannot be modified. However, in certain cases, you can modify, delete and add items included in these folders.

## 17.2 My images

You can select an image or a photo as wallpaper, power on/off screen, or assign it as incoming call image.

## 17.3 My videos

"My videos" album contains video clips recorded, received or downloaded.

#### 17.4 Ebook

A bookshelf containing the electronic books (.txt and .pdb files only).

# 17.5 My creations

This feature stores all the photos captured by your mobile phone.

### 17.6 Others

Store files of random format.

#### 17.7 Phone

An entry to access all files in all folders stored in phone.

#### 17.8 SD card

You can access all files stored in the SD card here.

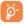

When a SD card is inserted for the first time, it will be scanned and the default folders will be created.

#### Inserting the SD card:

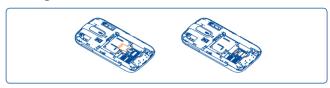

To release the microSD card holder, slide it in the direction of the arrow and lift it. Then insert the microSD card with the golden contact downward. Finally, turn down the microSD holder and slide it in the opposite direction to lock it.

#### **Available options**

Create folderCreate more folders.Delete folderRemove folders.Rename folderEdit folder's name.

**Empty folder** Delete all files in one folder.

**SD card** To format or to query its memory status.

#### 17.9 Managing audios, images, videos and others

According to the item chosen, you can access some of the functions below:

**Send** (1) Send the audio/image/video/Java.

**Delete** Delete the audio/image/video selected (not applicable for

embedded items).

**Set as**• Image→wallpaper, power on/off, assign it to a contact.

 Sound>ringtone, message beep, power on/off, assign it to a contact

Video→power on/off.

Mark/Unmark a tick on a file for further operation. Press

**Unmark** Left softkey on Mark menu to mark all diretly.

**Download** Download new items.

Rename Rename the audio/image/video.

**Sort** Sort the files by name, type, time and size.

**Move to** Move a file from the phone memory to the SD card

phone/ and vice-versa.

SD card

Properties Display part of the ID3 Tag content of an MP3 file.

Activate DRM file option.

**Copy to** Copy a file to the phone memory or the SD card.

phone/ SD card

**Picture** Show pictures in list, slide, view.

show

Delete all Delete all the files except the embedded ones.

#### 17.10 Formats and compatibility •

- · Sounds: mp3, m4a, aac, midi, wav, amr, wma
- Images: jpg, gif, wbmp, bmp
- Videos: 3gp, H.263, MPEG4 (may vary on specific product)

#### 17.11 Memory status

Indicates how much space is used and how much is currently free on your phone and SD card (if any).

#### 17.11.1 Phone

View available memory space.

Your phone's memory is shared among several functions: contacts, calendar, messages, images, melodies, games and video clips.

#### 17.11.2 microSD card

View the memory available on your microSD card.

You are advised to save large files (like songs) on your microSD card.

<sup>(</sup>I) Depending on product and market.

## **8** Bluetooth™ (1)

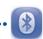

Access this feature by pressing "Menu" through Left softkey from the Home screen to enter the main menu, then selecting "Bluetooth". To use your phone with a Bluetooth device, you need to proceed in two steps:

- · Pair and register the device to your phone,
- Select it to use hands-free communication. Only one Bluetooth audio device (your Bluetooth headset or your Bluetooth car kit) can be connected during the communication.

#### Pair and register your Bluetooth device

Activate the Bluetooth feature by selecting the "Bluetooth\Activation\
On" option. Then enter the "Device list" menu to search for connectable Bluetooth devices. From the list, select the device you want to pair directly. If the bluetooth device has no keyboard, enter its default password to register it with your phone. If the Bluetooth device has keyboard/keypad, enter the same set of password on both handset and the device to get it registered.

Press the "Options" to search, show service, delete and rename from the connected list.

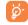

Don't forget to turn on your Bluetooth device and activate the pairing mode while pairing it with your phone.

You are recommended to use ALCATEL ONE TOUCH Bluetooth headsets, which have been tested and proved compatible with phone. You can go to www.alcatelonetouch.com for more information about ALCATEL ONE TOUCH Bluetooth headset.

73

#### **Visibility**

Select whether you want to hide or show to all.

#### My phone's name

You may change your phone name, which is visible to the others.

#### **Available functions**

**Data transmit** Exchange files with another Bluetooth device.

Handle a call Initiate or receive a phone call with a Bluetooth

headset.

**Listen to music** Support A2DP profile.

**Dialup networking** Network connection can be activated via profile bluetooth.

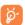

Always activate Bluetooth in your phone first before connecting it to a Bluetooth device. Be aware that Bluetooth activation will slightly affect battery life of your phone.

Bluetooth technology allows free wireless connections between all Bluetooth-compliant devices within short range. Please make sure that the Bluetooth headset or the Bluetooth car kit and your mobile phone are in this range and set as visible.

## Others.....

### Calendar ......

Once you enter this menu from the main menu, there is a monthly-view calendar for you to keep track of important meetings, appointments, etc. Days with events entered will be marked in color.

#### **Available options:**

Today's appointments See today's appointments.

All appointments See all the created appointments.

Jump to date Input the required date and it will be immediately

highlighted.

Go to today Focus on today's date. Create

Create an appointment.

**Synchronization** Synchronize with the account you've set.

**Settings** Set the first day of the week and the first week

of the year.

#### 19.2 Calculator .....

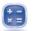

Access this feature by selecting "Calculator" from the main menu.

Enter a number, select the type of operation to be performed using the navigation keys, and enter the second number, then select "=" to display the result.

Once an operation is complete, you can select "Clear" to clear numbers and carry out a new operation.

To return to the main menu, select "Back".

To return to the Home screen, press the \_\_\_\_\_ key.

### Notes.....

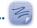

You can create a note in text format by accessing "Notes" from the main menu.

#### **Available options:**

Send Send by Email, Bluetooth, SMS and MMS.

Create text note Add new text note.

Delete Delete note.

Rename Rename the note.

Delete all Delete all notes.

#### 19.4 Memo .....

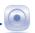

Accessing "Memo" from the main menu allows you to make voice or sound recordings.

**Available options:** 

**List** To show a list of your recordings.

**Settings** To set your preferred **Storage**, **File format** and

Audio quality options.

**Send** Send by MMS, Email or Bluetooth.

Rename a recorded file.

**Delete** Delete the selected voice/sound recording.

**Delete all** Delete all sound recordings.

**Edit reminder** Edit the time, mode, and melody of a reminder.

**Set reminder on** Set the reminder.

### 19.5 Tasks.....

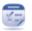

Enables you to easily manage and track the progress of a task with priorities. All the tasks will be sorted by due date.

#### **Available options:**

View Current task

Create Add new task

**Delete** Delete the current task

Mark as done/Mark Change task's status

as not done

#### 19.6 Alarm .....

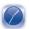

Your mobile phone has a built-in alarm clock with a snooze feature. You can set up to five separate alarms and choose whether or not the alarm should repeat.

Repeat You may select Once (default)/Every day/Days or

**Customize** to your desire.

**Snooze** The alarm will repeat at regular intervals.

Mode You may select the mode of Ringtone: Ring, Vibration only,

Radio (i) or Vibration and Ring.

**Melody** You may choose one melody as the alarm ringtone.

#### 9.7 Clock.....

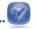

The World clock shows current local time and the time zone in different cities. You may view up to 3 cities at one time.

#### 19.8 Converter .....

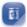

You can use the Weight and Length conversion by selecting the unit you wish to convert, then press to input the digits. Finally confirm with "OK".

<sup>(1)</sup> In Radio mode, you are required to plug in headset first. Your phone will power on automatically before Radio is on.

# 20 Settings...

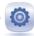

From the main menu, select the menu icon and select the function of your choice in order to customize your telephone.

#### 20.1 Phone settings

#### 20.1.1 Time and date

Allows you to have settings of date and time, including 12/24h format. You can also set the daylight saving adjustment.

#### 20.1.2 Display

#### Wallpaper

The wallpaper is displayed when you switch on your telephone.

By selecting "Wallpaper" you can customize it by replacing the default image or animation displayed on your telephone.

#### Power On/Off (1)

You can customize your welcome animation or image that appears when you switch on your phone.

You can also customize your OFF screen with an image or animation.

#### **Brightness**

You may adjust black level with respect to LED display by using () key.

#### **Backlight**

- Screen Allows you to reduce brightness for enhanced battery performance and to save power during periods of expected inactivity.
- Keypad You may customize your keypad light by selecting On/Off or inputting your preferred duration directly.

#### 20.1.3 Languages (1)

Display language for messages. The "Automatic" option selects the language according to the home network (if available).

#### 20.1.4 Headset mode

Switch audio play (incoming call, message beep, alarm beep...) between **Headset only** and **Phone and headset**.

#### 20.1.5 Keypad shortcuts

#### Speed dial

These keys have predefined functions, which vary from one model to another. You can customize them, assigning functions, numbers from your contacts, or a selected URL to each key.

#### **Combined Fn keys**

By pressing Fn key and other keys, you can access some function accordingly. Followings are default combinations:

Fn + B: Access Bluetooth

Fn + M: Access Music

Fn + F: Access News Feed

Fn + J: Access Java applications

Depending on the model.

#### Softkeys, Navigation key

These keys have predefined functions, which vary from one model to another (operator services, games access, or Games & Applications...)You can customize (1) them, assigning the functions, numbers from contacts and URL you wish to each key.

#### 20.1.6 Input method (2)

Please see chapter "Latin input mode", page 88. In addition to the specific characters table for Cyrillic, Chinese, other data input modes are also available in your telephone. This feature allows you to write short messages and add names with special characters to your contacts.

#### 20.1.7 Default browser

With this option, you can select either WAP or WEB as the default browser.

#### 20.1.8 Reset WEB

Select this option, all your bookmarks and relevant speed dial shortcuts will be lost.

#### 20.1.9 Widget bar

From Widget bar, you can quickly access the features that you use the most. When activated, pressing left/right to access application shortcuts one by one, and pressing up/down to access a list of available actions of the selected applications. You can choose to display, hide or edit the widget bar (see page 23).

#### 20.2 Call settings

See page 44.

#### 20.3 Security

Activate PIN The SIM card protection code is requested each time the phone is powered on if this code is activated.

Change PIN Change PIN code.

Change PIN2 A protection code for certain SIM card features

(Billing/Cost/FDN, etc.) will be requested if you attempt to access it, if the code is activated. Select to update it with a new one (between 4 and 8 digits).

Activate phone code

It is requested each time the phone is powered on if this code is activated.

Change phone code

Change phone password, its initial one is 1234.

Fixed dialed number

Allows the phone to be "locked" so that it can only dial certain numbers, or numbers with certain prefixes. To activate this function, PIN2 code is mandatory.

<sup>(1)</sup> Depending on your network operator.

<sup>(2)</sup> Depending on the language.

#### 20.4 Networks

#### **Network selection**

Preferred

• List of networks to which you wish to be network

connected in order of priority.

Select network • The choice of network connection is left up to the

• Network connection can be switched between

"Manual" and "Automatic"

GPRS connection (1)

When needed
 GPRS mode active depending on connection requirements.

• GPRS mode continuously active.

#### **GPRS** international roaming

GPRS data services can be used while roaming overseas.

#### 20.5 Connectivity

A set of profile settings for messaging (MMS, Email...) and Web connection.

#### 20.6 Check software update

Select to check software version and update status.

# Making the most of your mobile.....

#### 21.1 PC suite

You can download PC Suite for free from the website (www. alcatelonetouch.com). The PC suite includes:

#### · Backup/restore

You can backup the important data in your mobile and restore them when needed.

#### GPRS modem

Use your mobile phone to connect PC to the internet.

#### • Multimedia Personalization

Customize your mobile with images, animations and melodies.

#### Messages

You can compose SMS/MMS easily on your PC and transfer them to your phone.

#### **Supported Operating Systems**

Windows XP/Vista/Windows 7.

Depending on network availability.

#### 21.2 ONE TOUCH Upgrade

Using ONE TOUCH Upgrade tool you can update your phone's software from your PC.

Download ONE TOUCH Upgrade from ALCATEL ONE TOUCH website (www.alcatelonetouch.com) and install it on your PC. Launch the tool and update your phone by following the step by step instructions (refer to the User Guide provided together with the tool).

Your phone's software will now have the latest software.

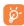

All personal information will be permanently lost following the update process. We recommend you backup your personal data using PC Suite before upgrading.

#### **Supported Operating Systems**

Windows XP/Vista/Windows 7.

#### 21.3 Webcam (I)

You can use your phone as a webcam for instant messaging on your PC.

- · Connect your phone to PC via USB cable.
- Go to "My computer" folder on your PC and find USB video device (Under Scanners & Cameras).

# 22 Latin input mode/character table

There are two text entry methods that can be used to write messages:

- Normal
- CooTek mode

#### **Normal**

This mode allows you to type text by choosing a letter or a sequence of characters.

#### CooTek mode

This mode can perform predictive input in hardware keypad and supports multi-language input.

The using of webcam may vary according to the operating system of your PC.

#### **Keypad inputting**

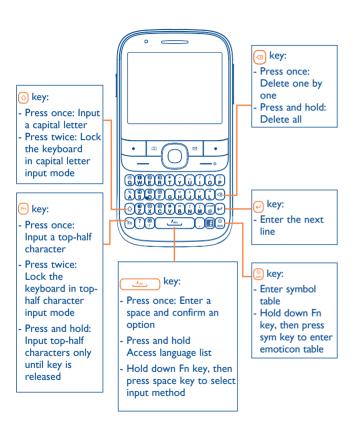

87

# 23 Alcatel Mobile Phones Limited Warranty......

TCT Mobile North America LTD warrants to the original retail purchaser of this wireless device, that should this product or part thereof during normal consumer usage and condition, be proven to be defective in material or workmanship that results in product failure within the first twelve (12) months from the date of purchase as shown on your original sales receipt. Such defect(s) will be repaired or replaced (with new or rebuilt parts) at the company's option without charge for parts or labor directly related to the defect(s).

Batteries, power adapters, and other accessories sold as in box items are also warranted against defects and workmanship that results in product failure within the first six (6) months period from the date of purchase as shown on your original sales receipt. Such defect(s) will be repaired or replaced (with new or rebuilt parts) and the company's option without charge for parts or labor directly related to the defect(s).

The limited warranty for your wireless device will be voided if any of the following conditions occur:

- Non-compliance with the instructions for use or installation, or with technical and safety standards applicable in the geographical area where your phone is used:
- Connection to any equipment not supplied or not recommended by TCT Mobile;
- Modification or repair performed by individuals not authorized by TCT Mobile or its affiliates:
- Acts of god such as Inclement weather, lightning, power surges, fire, humidity, infiltration of liquids or foods, chemical products, download of files, crash, high voltage, corrosion, oxidation;

- · Removal or altering of the wireless devices event labels or serial numbers (IMEI);
- Damage from exposure to water or other liquids, moisture, humidity, excessive temperatures or extreme environmental conditions, sand, excess dust and any condition outside the operating guidelines;
- Defects in appearance, cosmetic, decorative or structural items such as framing and non-operative parts.

There are no express warranties, whether written, oral or implied, other than this printed limited warranty or the mandatory warranty provided by your jurisdiction. In no event shall TCT Mobile or any of its affiliates be liable for incidental or consequential damages of any nature whatsoever, including but not limited to commercial loss, to the full extent those damages can be disclaimed by law. Some states do not allow the exclusion or limitation of incidental or consequential damages, or limitation of the duration of implied warranties, so the preceding limitations or exclusions may not apply to you.

How to obtain Support: Contact the customer care center by calling (877-702-3444) or going to www.alcatel-mobilephones.com. We have placed many self-help tools that may help you to isolate the problem and eliminate the need to send your wireless device in for service. In the case that your wireless device is no longer covered by this limited warranty due to time or condition we have other options that you may utilize our out of warranty repair options.

To obtain hardware repairs or replacement within the terms of this warranty, contact TCT Mobile to get an RMA number, include a copy of the original proof of warranty coverage (e.g. original copy of the dated bill of sale, invoice), the consumer's return address, your wireless carrier's name, alternate daytime phone number, and email address with a complete problem description. Only ship the wireless device. Do not ship the SIM card, memory cards, or any other accessories such as the power adapter. You must properly package and ship the wireless device to the repair center. TCT Mobile is not responsible for wireless devices that do not arrive at the service center. Upon receipt, the service center will verify the warranty conditions, repair, and return your wireless device to the address provided.

## 24 Accessories (1)

The latest generation of ALCATEL ONE TOUCH GSM mobile phones offers a built-in handsfree feature that allows you to use the telephone from a distance, placed on a table for example. For those who prefer to keep their conversations confidential, an earpiece is also available known as the headset

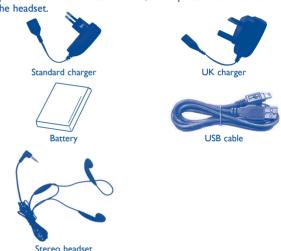

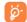

Only use your telephone with ALCATEL ONE TOUCH batteries, chargers and accessories in your box.

(I) Images for reference only.

## 25 Troubleshooting.....

Before contacting the service center, you are advised to follow the instructions below:

- You are advised to fully charge ( ) the battery for optimal operation.
- Avoid storing large amounts of data in your phone as this may affect its performance.
- Use User Data Format and the ONE TOUCH Upgrade tool to perform
  phone formatting or software upgrading, (to reset User Data format, hold
  down # while simultaneously pressing the power on/off key). ALL User
  phone data: contacts, photos, messages and files, downloaded applications
  like Java games will be lost permanently. It is strongly advised to fully
  backup the phone data and profile via PC suite before doing formatting and
  upgrading.

#### and carry out the following checks:

#### My phone is frozen or cannot switch on

- Check the battery contacts, remove and reinstall your battery, then turn your phone on
- Check the battery power level, charge for at least 20 minutes
- If it still does not work, please use User Data Format to reset the phone

#### My phone has not responded for several minutes

- Restart your phone by pressing and holding the • key
- · Remove the battery and re-insert it, then restart the phone

#### My phone turns off by itself

- Check whether your phone is locked when not in use, and make sure you don't accidentally turn off your phone when locking it by pressing the power key
- Check the battery charge level

#### My phone cannot charge properly

- Make sure you are using an ALCATEL ONE TOUCH battery and the charger from the box
- Make sure your battery is inserted properly and clean the battery contact if it's dirty. It must be inserted before plugging in the charger
- Make sure that your battery is not completely discharged; if the battery power is empty for a long time, it may take around 20 minutes to display the battery charger indicator on the screen.
- Make sure charging is carried out under normal conditions (0°C (32°F) to +40°C (104°F))
- · When abroad, check that the voltage input is compatible

#### My phone cannot connect to a network or "No service" is displayed

- Try connecting in another location
- · Verify the network coverage with your operator
- · Check with your operator that your SIM card is valid
- Try selecting the available network(s) manually (see page 85)
- Try connecting at a later time if the network is overloaded

#### My phone cannot connect to the Internet

- Check that the IMEI number (press \*#06#) is the same as the one printed on your warranty card or box.
- Make sure that the internet access service of your SIM card is available.
- Check your phone's Internet connecting settings
- Make sure you are in a place with network coverage
- Try connecting at a later time or another location

#### Invalid SIM card

- Make sure the SIM card has been correctly inserted (see page 14)
- · Make sure the chip on your SIM card is not damaged or scratched
- Make sure the service of your SIM card is available

#### Unable to make outgoing calls

- Make sure you have dialed a valid number and press
- For international calls, check the country and area codes
- Make sure your phone is connected to a network, and the network is not overloaded or unavailable

- Check your subscription status with your operator (credit, SIM card valid, etc.)
- Make sure you have not barred outgoing calls (see page 45)
- · Make sure that your phone is not in flight mode

#### Unable to receive incoming calls

- Make sure your phone is switched on and connected to a network (check for overloaded or unavailable network)
- Check your subscription status with your operator (credit, SIM card valid, etc.)
- Make sure you have not forwarded incoming calls (see page 45)
- · Make sure that you have not barred certain calls
- Make sure that your phone is not in flight mode

#### The caller's name/number does not appear when a call is received

- Check that you have subscribed to this service with your operator
- Your caller has concealed his/her name or number

#### I cannot find my contacts

- Make sure your SIM card is not broken
- Make sure your SIM card is inserted properly
- Import all contacts stored in SIM card to phone

#### The sound quality of the calls is poor

- You can adjust the volume during a call by pressing the key
- Check the network strength
- Make sure that the receiver, connector or speaker on your phone is clean

#### I am unable to use the features described in the manual

- Check with your operator to make sure that your subscription includes this service
- Make sure this feature does not require an ALCATEL ONE TOUCH accessory

## When I select a number from my contacts, the number cannot be dialed

- Make sure that you have correctly recorded the number in your file
- Make sure that you have selected the country prefix when calling a foreign country

#### I am unable to add a contact in my contacts

 Make sure that your SIM card contacts are not full; delete some files or save the files in the phone contacts (i.e. your professional or personal directories)

#### My callers are unable to leave messages on my voicemail

Contact your network operator to check service availability

#### I cannot access my voicemail

- Make sure your operator's voicemail number is correctly entered in "My numbers"
- Try later if the network is busy

#### I am unable to send and receive MMS

- · Check your phone memory availability as it might be full
- Contact your network operator to check service availability and check MMS parameters (see page 33)
- Verify the server center number or your MMS profile with your operator
- The server center may be swamped, try again later

#### The flickering icon is displayed on my standby screen

 You have saved too many short messages on your SIM card; delete some of them or archive them in the phone memory

#### SIM card PIN locked

 Contact your network operator to obtain the PUK code (Personal Unblocking Key)

#### I am unable to connect my phone to my computer

- Install ALCATEL ONE TOUCH PC suite first of all
- Check that your computer meets the requirements for ALCATEL ONE TOUCH PC Suite installation
- Make sure that you're using the right cable from the box.

#### I am unable to download new files

- Make sure there is sufficient phone memory for your download
- Select the microSD card as the location to store downloaded files
- · Check your subscription status with your operator

#### The phone cannot be detected by others via Bluetooth

- Make sure that Bluetooth is turned on and your phone is visible to other users (see page 75)
- Make sure that the two phones are within Bluetooth's detection range

#### How to make your battery last longer

- Make sure you follow the complete charge time (minimum 3 hours)
- After a partial charge, the battery level indicator may not be exact. Wait for at least 20 minutes after removing the charger to obtain an exact indication.
- · Switch on the backlight upon request.
- Extend the email auto-check interval for as long as possible.
- Update news and weather information on manual demand, or increase their auto-check interval.
- Exit background-running Java applications if they are not being used for a long time.
- Deactivate Bluetooth when not in use.

ALCATEL is a trademark of Alcatel-Lucent and used under license by

TCT Mobile Limited.

All rights reserved © Copyright 2012
TCT Mobile Limited.

TCT Mobile Limited reserves the right to alter material or technical specification without prior notice.

English - CJA32D1ALAAA